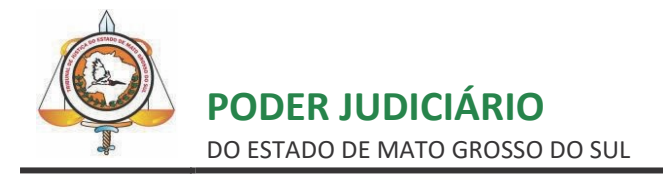

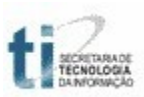

## **TUTORIAL**

# **EMISSÃO DE GUIA E BOLETO DE DILIGÊNCIAS PARA OFICIAL DE JUSTIÇA**

**E-SAJ**

# **SUMÁRIO**

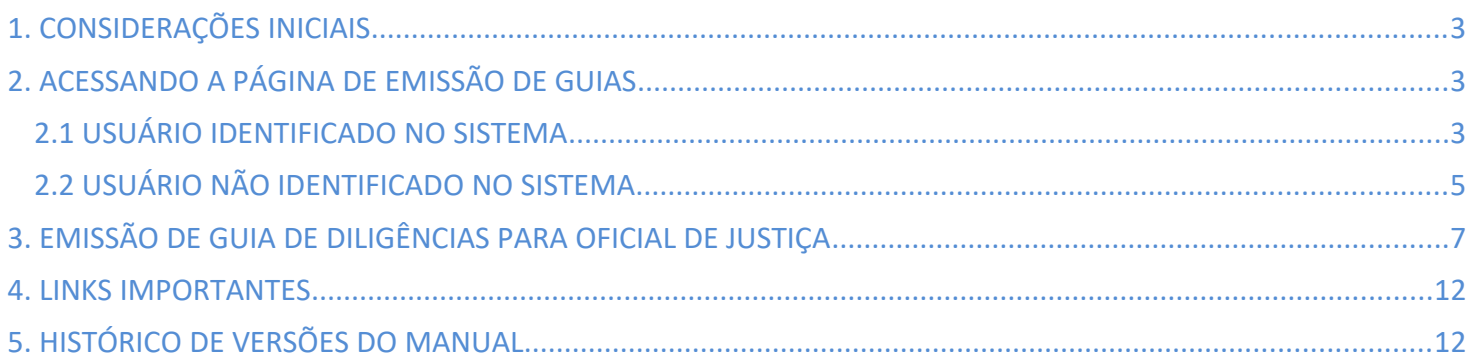

#### <span id="page-2-2"></span>**1. CONSIDERAÇÕES INICIAIS**

Para facilitar o trabalho dos advogados, a emissão da guia de diligências para o Oficial de Justiça, será feita através do portal de serviços e-SAJ. O sistema já efetuará o cálculo do valor a ser pago mediante a quantidade de atos e/ou quilometragem informada, e o pagamento poderá ser feito em qualquer agência bancária ou pelo internet banking.

Este tutorial divide-se em duas partes, em cada uma é demonstrada uma forma de emitir as guias. Na 1ª é exemplificado o procedimento para acessar a página de emissão de guias quando o usuário está identificado (*logado*) no sistema. Já na 2ª forma demonstra-se como acessá-la sem que o usuário se identifique.

> *Observação: Por enquanto, a emissão das guias de diligências relativas ao oficial de justiça só poderá ser feita após a distribuição do processo.*

A guia será vinculada ao processo automaticamente, e só poderá ser usada nesse processo em questão. Não há possibilidade de transferir a guia de um processo para outro.

#### <span id="page-2-1"></span>**2. ACESSANDO A PÁGINA DE EMISSÃO DE GUIAS**

#### <span id="page-2-0"></span>**2.1 USUÁRIO IDENTIFICADO NO SISTEMA**

Para identificar-se no sistema acesse a página inicial do sítio do Tribunal de Justiça de Mato Grosso do Sul [https://www.tjms.jus.br;](https://www.tjms.jus.br/)

Selecione, através do banner localizado no canto inferior esquerdo, a opção Portal e-SAJ, conforme imagem da tela abaixo:

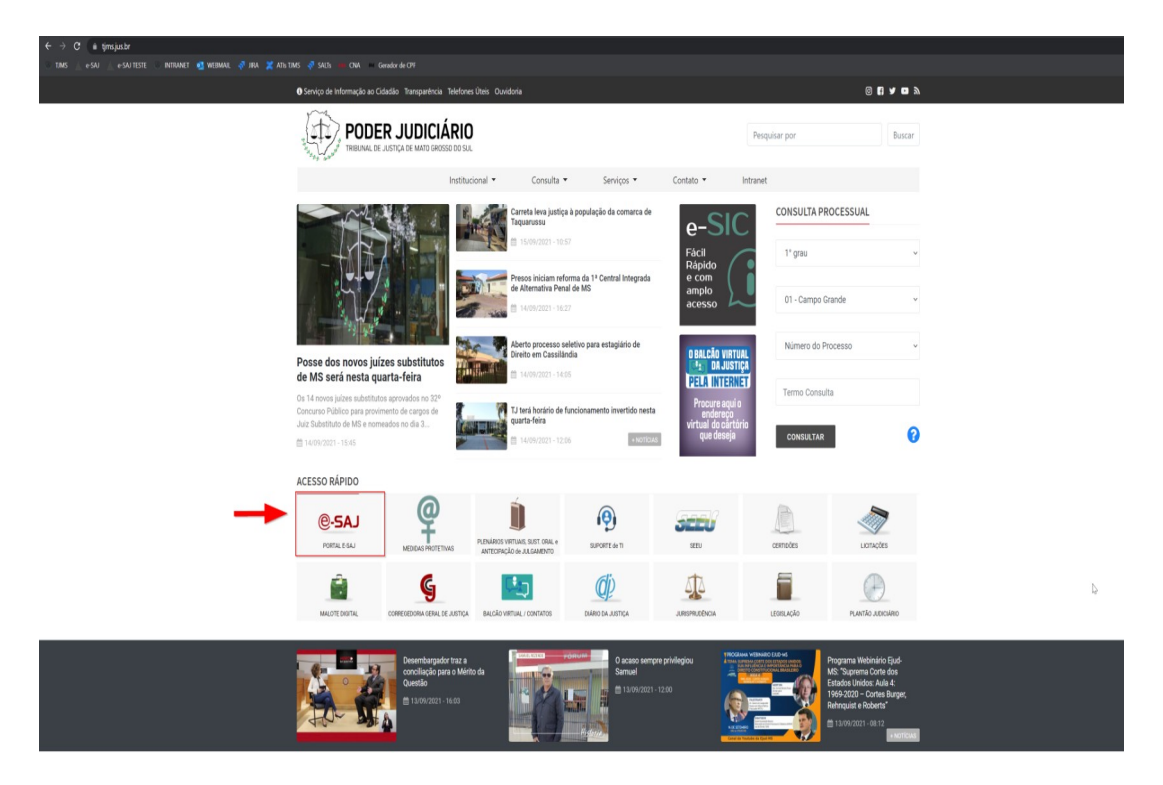

Após clicar nesta opção, aparecerá a tela a seguir. No canto superior direito, clique em "Identificar-se" para logar no portal:

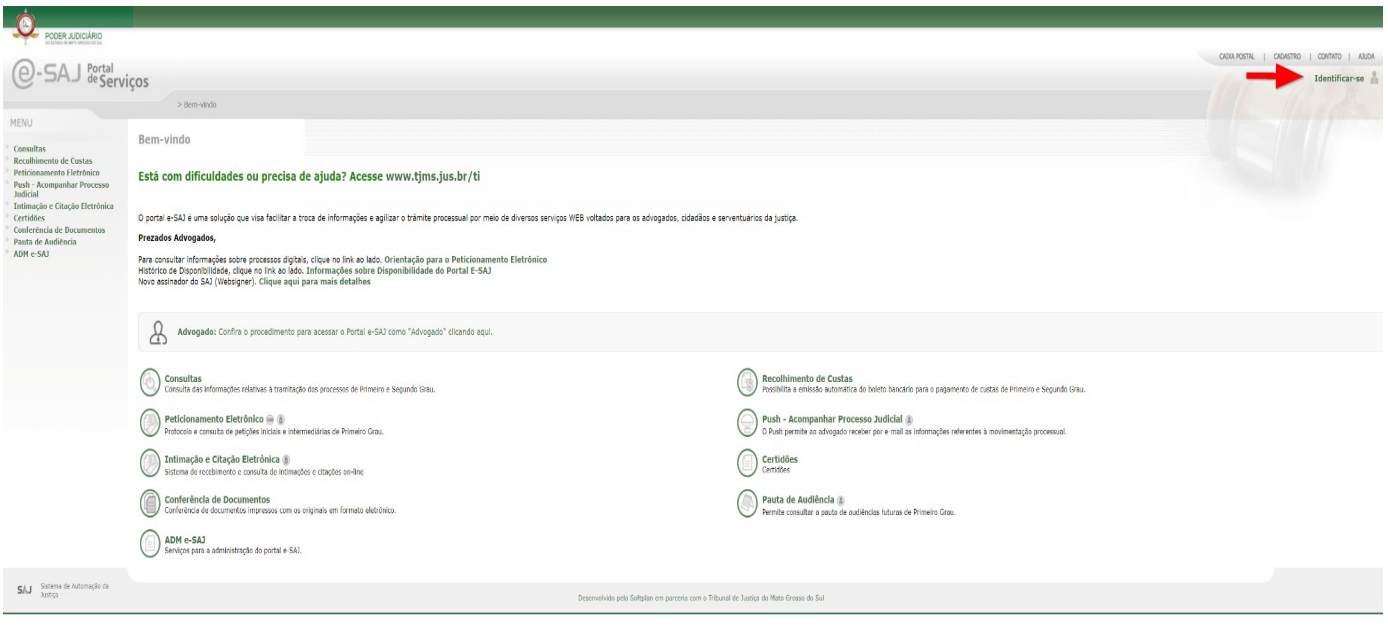

Feito isso, preencha o campo CPF e o campo senha e clique no botão "Entrar".

*A senha solicitada nesta tela é a que foi definida pelo advogado através do link constante na mensagem recebida por e-mail, na conta de e-mail cadastrada. Caso a tenha esquecido, informe o CPF e clique na opção "Esqueci minha senha" que será enviado um e-mail com link para definição de nova senha.*

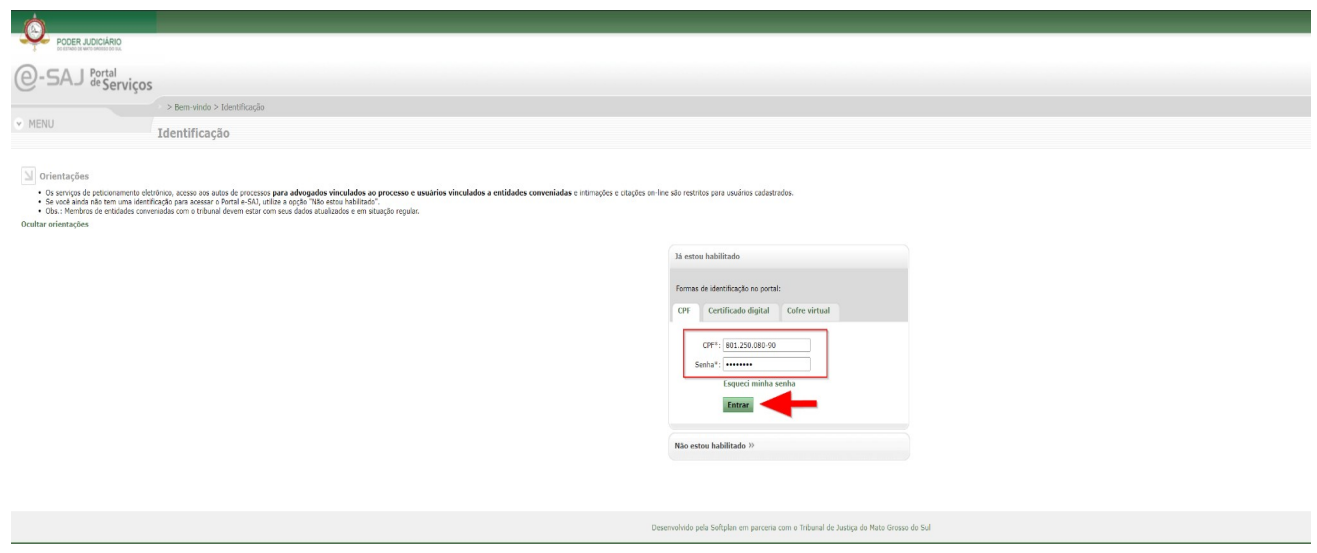

Após realizar sua identificação no portal, aparecerá a tela abaixo, na qual deverá escolher as seguintes opções: 1 – Clicar no ícone no canto superior direito referente ao Menu;

- 2 Ao clicar no Menu, as suas opções estarão disponíveis. Clique em "Recolhimento de Custas";
- 3 Novamente outras opções surgirão, clique agora em "Custas de 1º Grau" (no caso de custas de 2º Grau, a opção "Custas de 2º Grau" deve ser selecionada);

4 – Dentro das opções de Custas, deve-se selecionar a opção "Diligências de Oficial de Justiça".

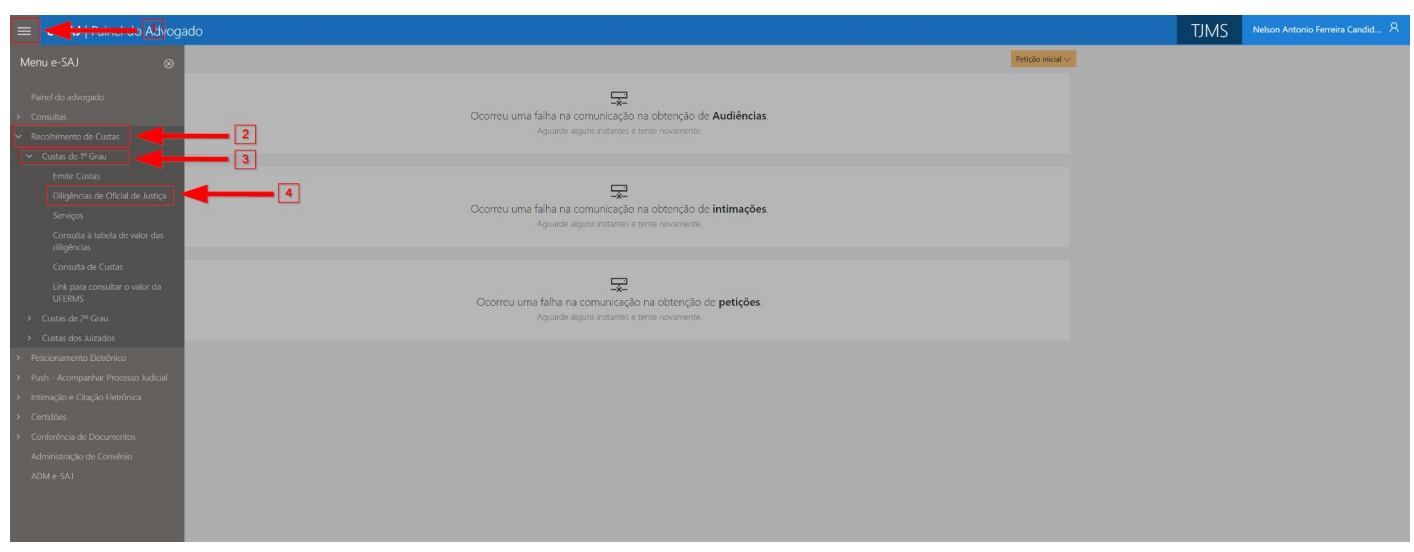

Ao selecionar a opção "Diligências de Oficial de Justiça", aparecerá a tela de Dados do Cálculo com alguns campos que deverão ser preenchidos.

A tela de emissão de guias e os próximos passos estão demonstrados no item 3. Agora será detalhado como entrar na tela de emissão de guias aos usuários que não estão identificados no sistema.

### <span id="page-4-0"></span>**2.2 USUÁRIO NÃO IDENTIFICADO NO SISTEMA**

Acesse a página inicial do sítio do Tribunal de Justiça de Mato Grosso do Sul [https://www.tjms.jus.br;](https://www.tjms.jus.br/) Selecione, através do banner localizado no canto inferior esquerdo, a opção Portal e-SAJ, conforme imagem da tela abaixo:

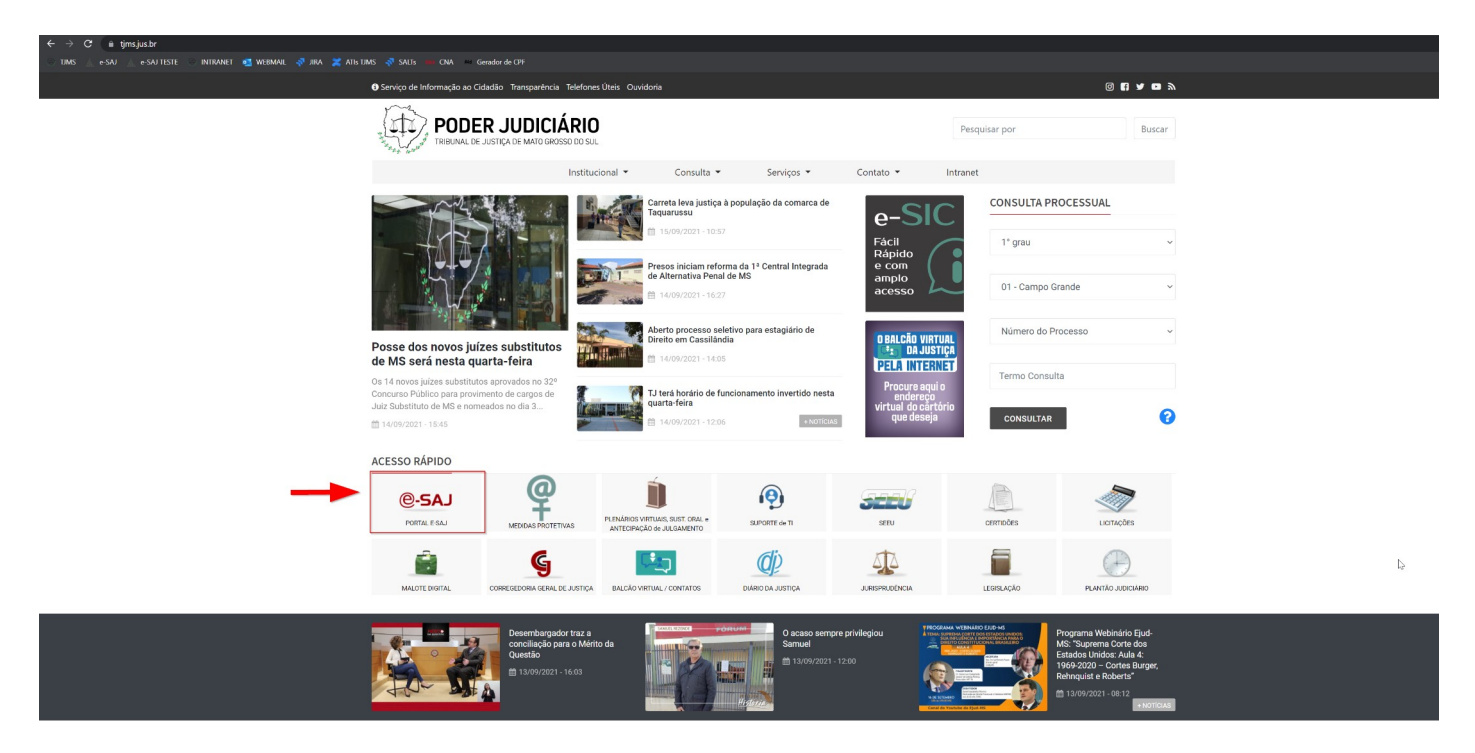

No portal e-SAJ, clique em "Recolhimento de Custas" conforme imagem abaixo:

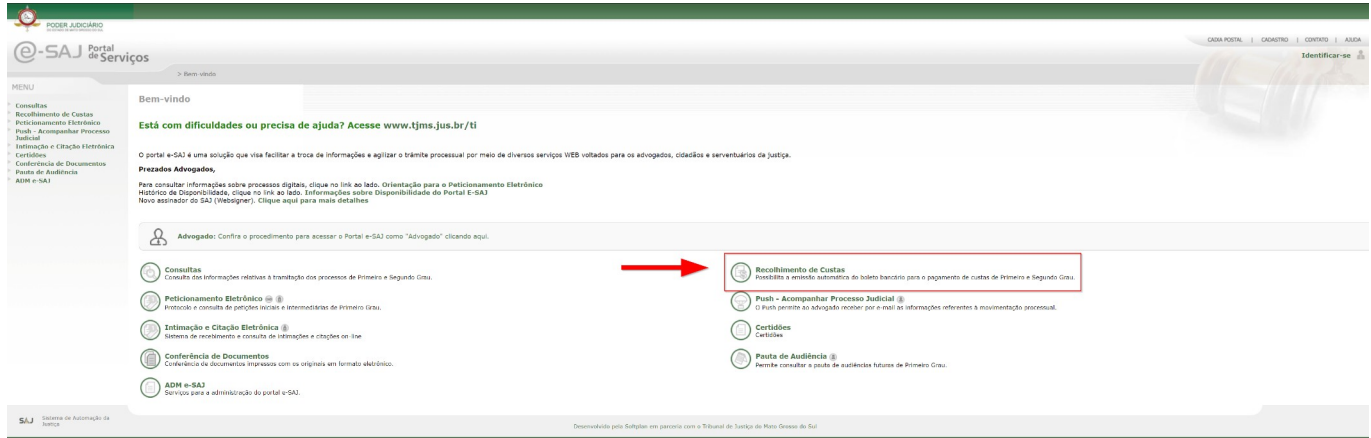

Clique na opção "Custas de 1º Grau" ou "Custas de 2º Grau", no exemplo é selecionada a 1ª opção:

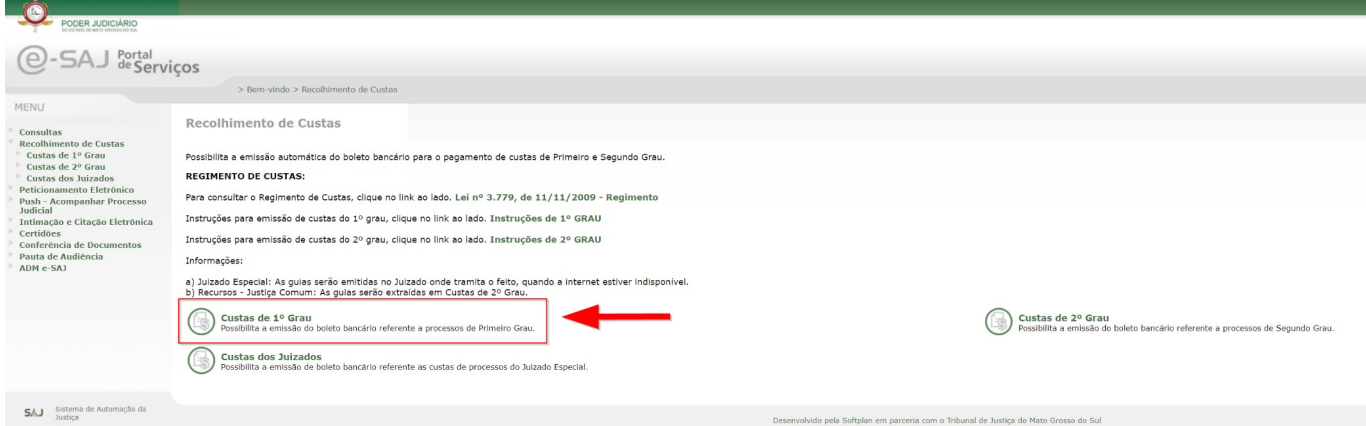

Na próxima tela selecione a opção "Diligências de Oficial de Justiça":

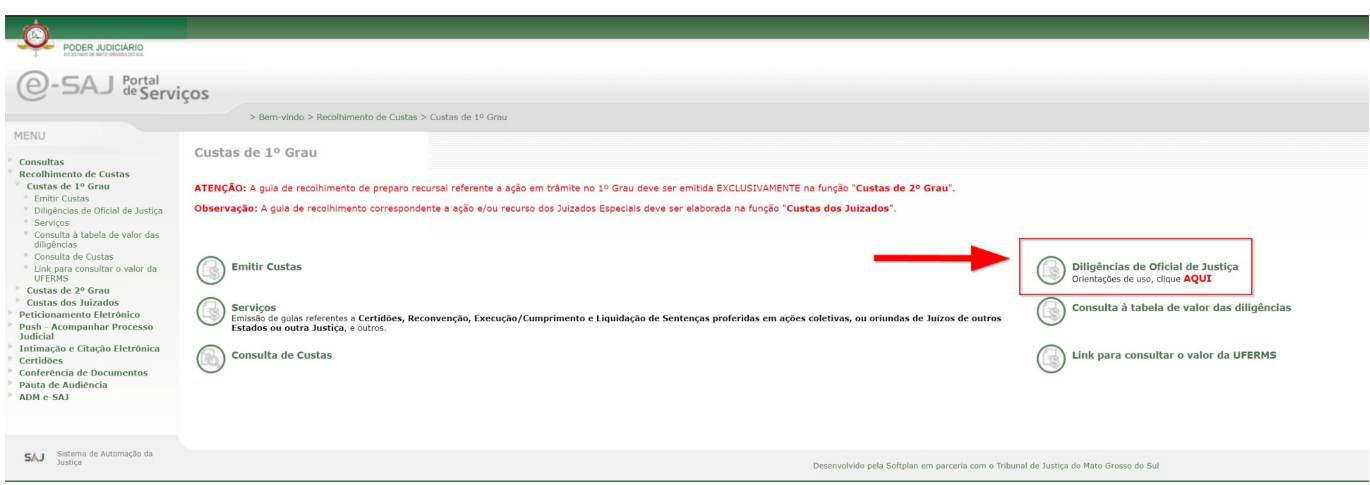

No item 3, a seguir, será demonstrado como gerar as guias de diligências.

## <span id="page-6-0"></span>**3. EMISSÃO DE GUIA DE DILIGÊNCIAS PARA OFICIAL DE JUSTIÇA**

**Observação:** *Para gerar a guia de diligências para o oficial de justiça, o processo deverá estar distribuído, obrigatoriamente e o número do processo deverá ser informado no campo correspondente.*

A emissão da guia é realizada em três etapas:

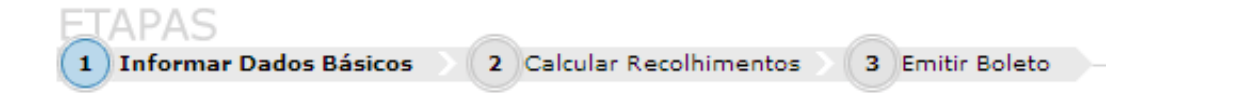

Veja o exemplo de preenchimento. Informe o número do processo, conforme demonstra figura a seguir:

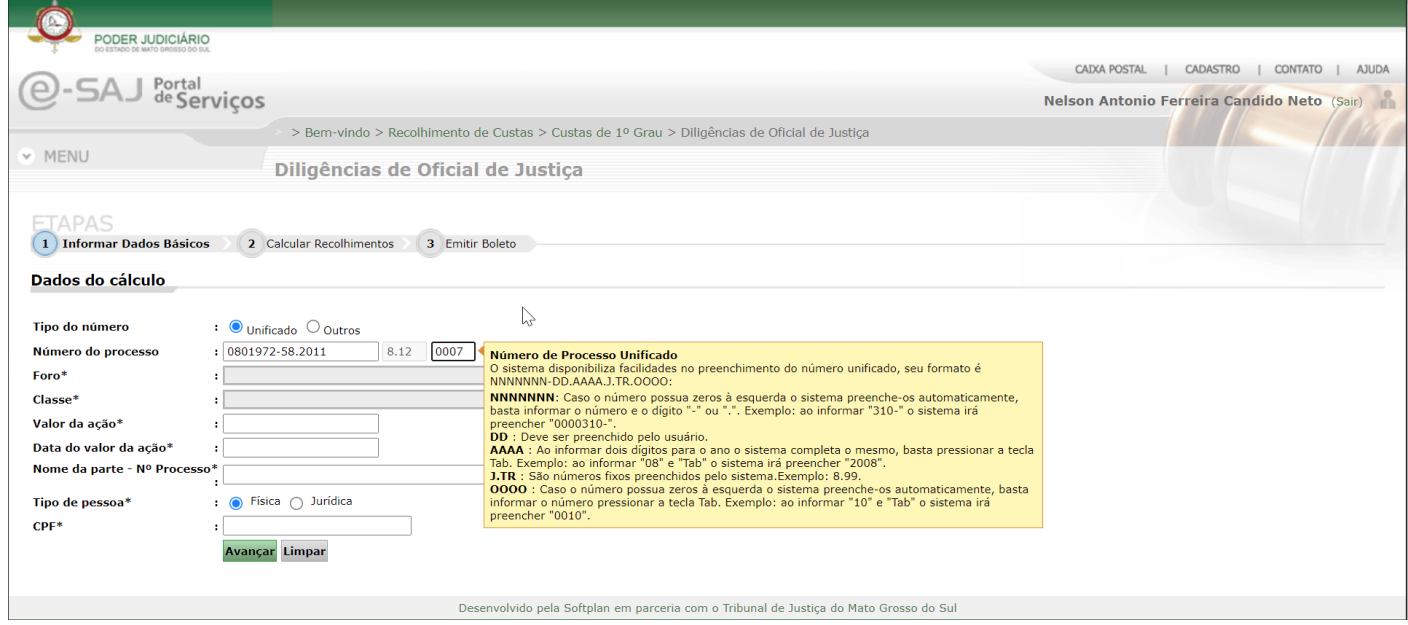

**Observação:** *caso o número do processo seja muito antigo e não esteja de acordo com as informações da figura acima, basta selecionar no "Tipo de número", a opção "Outros" e preencher o campo "Número do Processo".*

Após informar o número do processo, os demais campos serão preenchidos automaticamente, com exceção dos campos "Nome da parte – Nº Processo" e "CPF", que deverão ser, obrigatoriamente, informados pelo advogado.

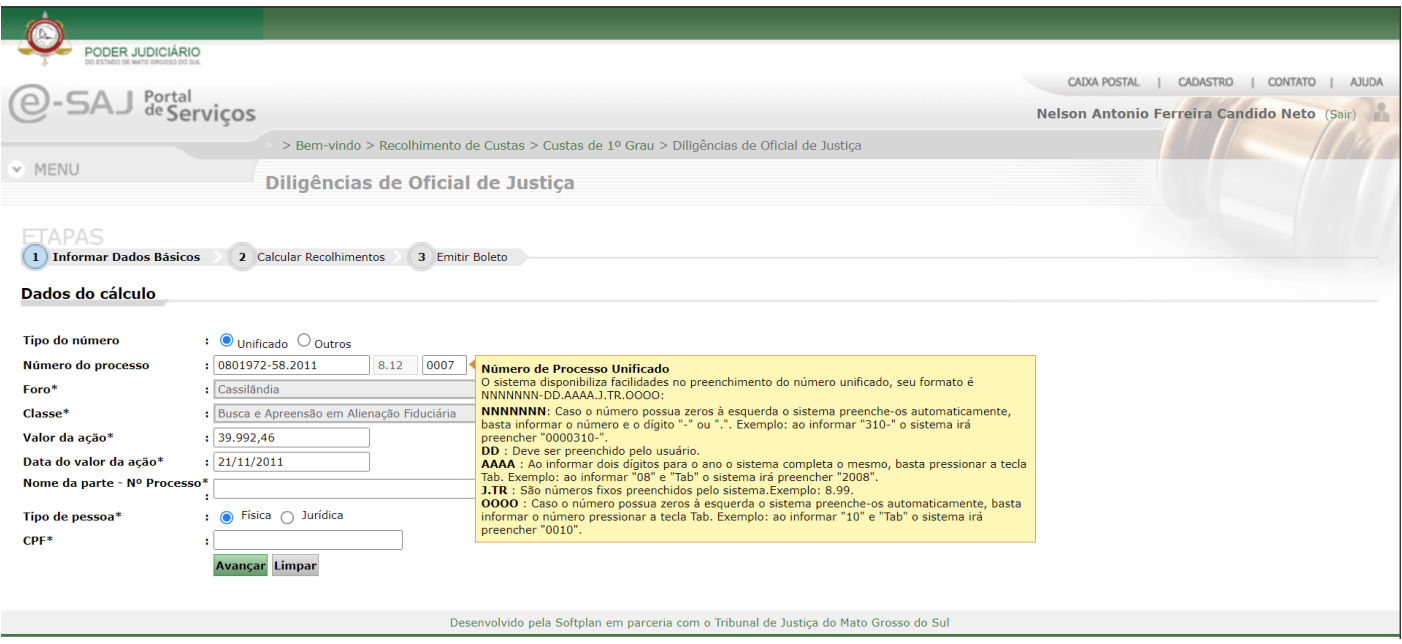

Ao avançar, a emissão será remetida para a próxima guia: Calcular Recolhimentos.

Nesta tela, serão apresentadas as opções sobre os Atos do Oficial de Justiça e Diligência, que são:

• Atos do Oficial de Justiça – JUSTIÇA PAGA

 • Atos do Oficial de Justiça – Fazenda sem convênio (para as Fazendas Públicas que não possuem convênio com o TJMS para pagamento postecipado dos atos)

- Quilometragem
- Despesas Extras (Resolução 380 de 24/04/2002 Art. 9º e Art. 15, § 2º)

Selecione as opções necessárias e informe a quantidade desejada de cada campo. Após o preenchimento clique no botão "Avançar" para concluir a emissão.

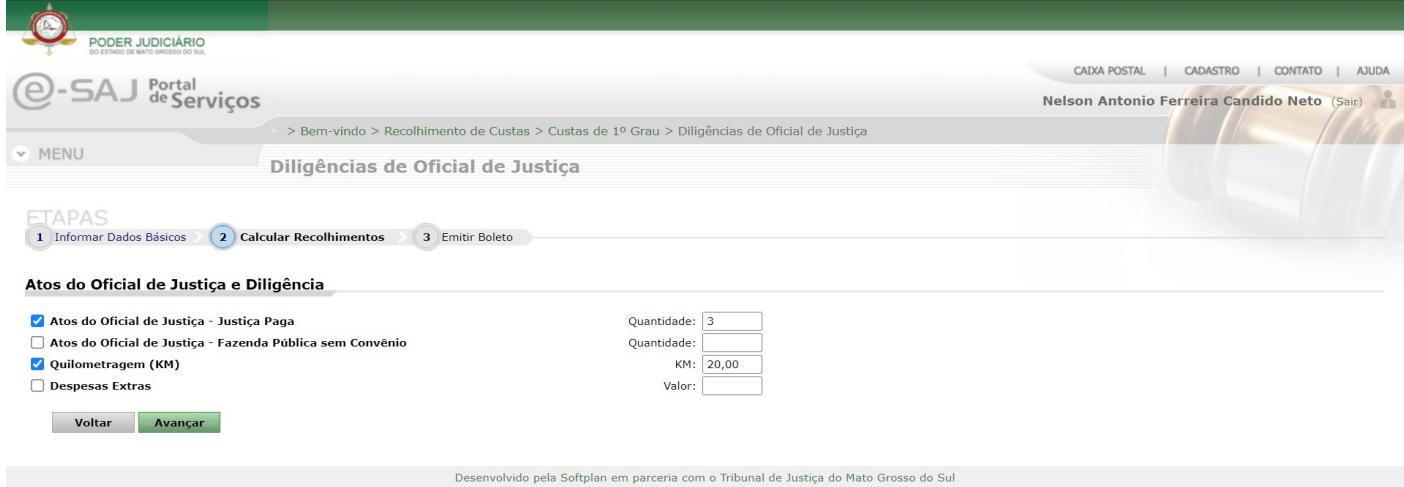

A terceira etapa é referente à emissão do boleto. Esta tela conterá as informações sobre os dados do cálculo, o valor total do recolhimento e dois links: um contendo o relatório de cálculo [1] e o outro que gera o boleto bancário [2].

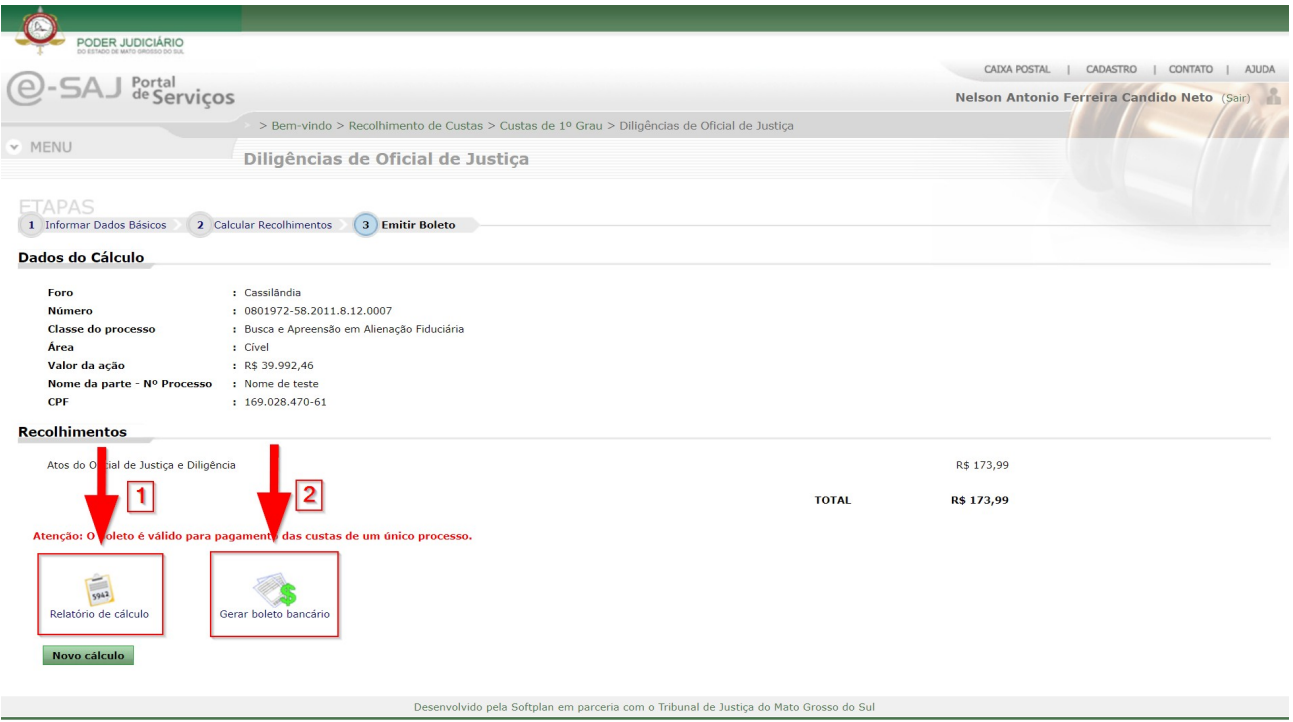

Veja como os dados do relatório aparecem na tela:

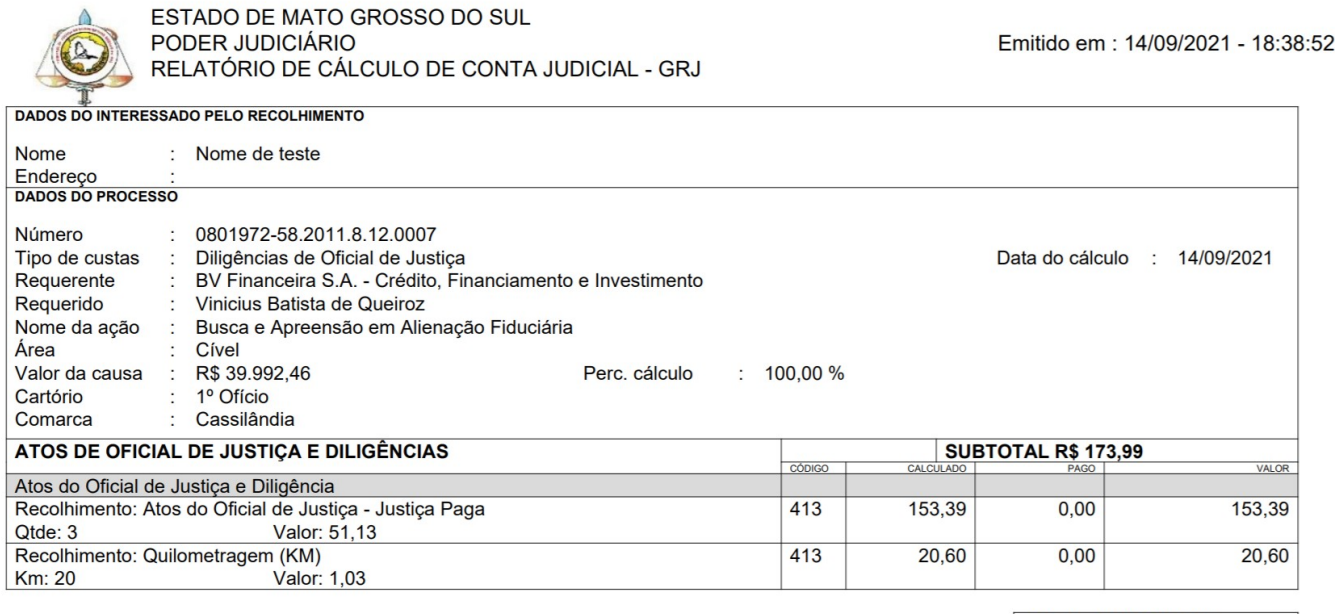

**TOTAL A RECOLHER**<br>**R\$ 173,99**<br>(5,83 UFERMS)

Veja um exemplo de boleto bancário:

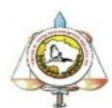

ESTADO DE MATO GROSSO DO SUL PODER JUDICIÁRIO **GUIA DE RECOLHIMENTO JUDICIAL** 

**GRJ** 

DATA<br>14/09/2021<br><sup>N°</sup> UNID. EMISSORA 007.0021898-79 TOTAL R\$ 173,99

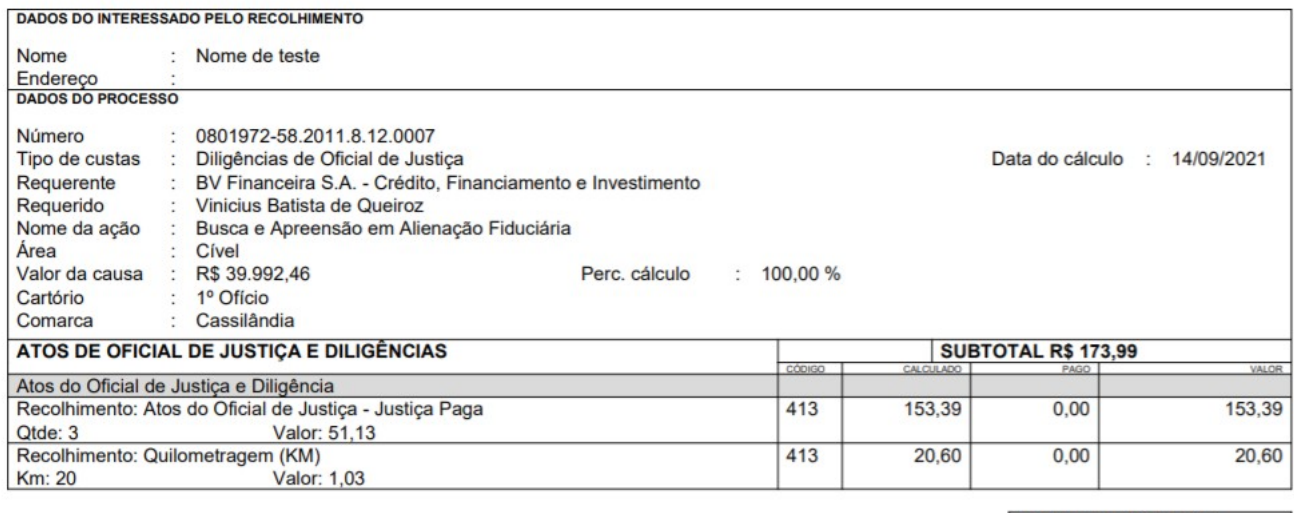

PAGAMENTO SOMENTE POR MEIO DE BOLETO BANCÁRIO

**TOTAL A RECOLHER** R\$ 173,99<br>(5,83 UFERMS)

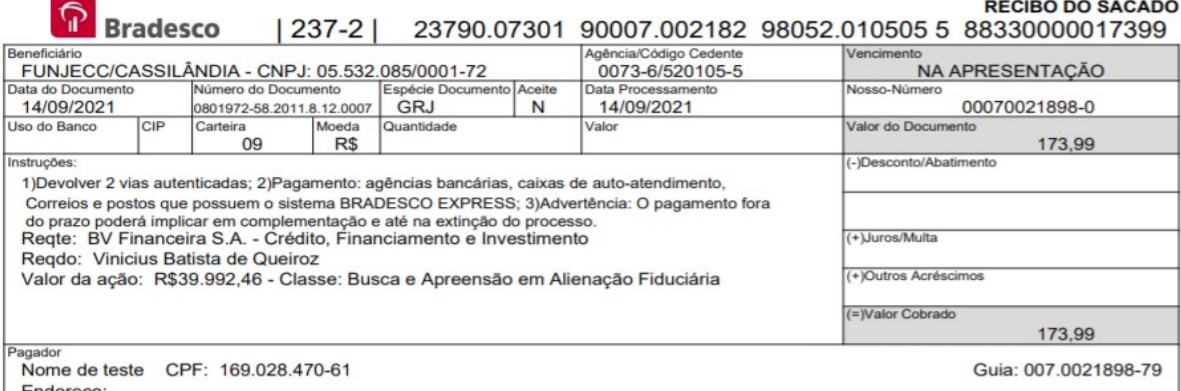

Endereço:<br>Recebimento através do cheque nº<br>do banco<br>do banco<br>banco sacado.<br>banco sacado.

Autenticação Mecânica - Ficha de Compensação

 $P$ anafic

#### FICHA DE CAIXA<br>| 23790.07301 90007.002182 98052.010505 5 88330000017399 ြ**ာ**<br>Bradesco Antonio/Cédigo Codente

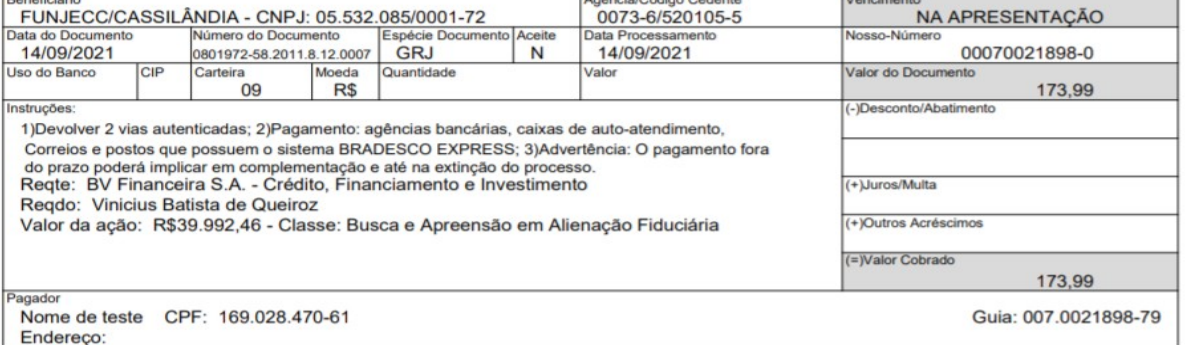

Autenticação Mecânica - Ficha de Compensação

#### <u>ြ</u>ာ Bradesco | 237-2 | 23790.07301 90007.002182 98052.010505 5 88330000017399

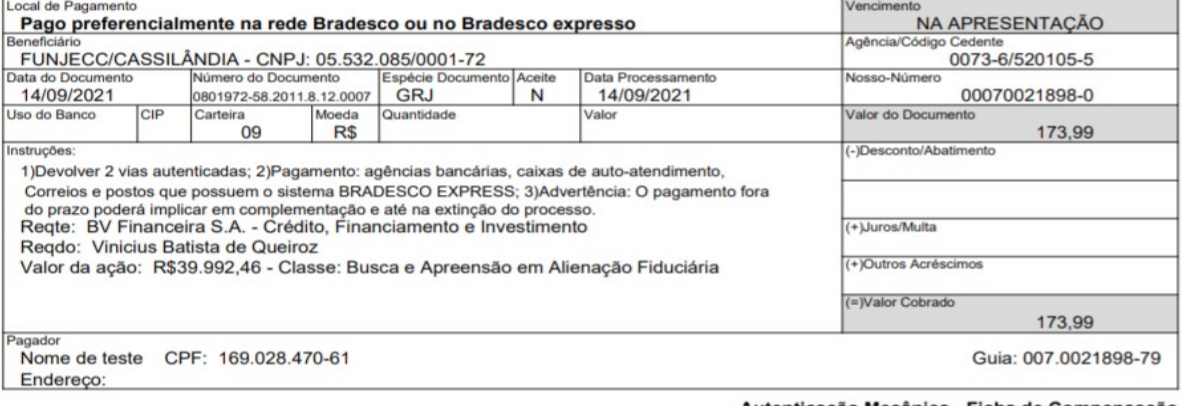

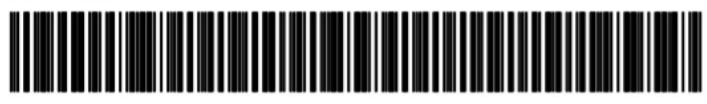

Autenticação Mecânica - Ficha de Compensação

#### <span id="page-11-1"></span>**4. LINKS IMPORTANTES**

Varas Digitais da Justiça Comum: [https://www5.tjms.jus.br/\\_estaticos\\_/varas-digitais/manual\\_varas\\_digitais.pdf](https://www5.tjms.jus.br/_estaticos_/varas-digitais/manual_varas_digitais.pdf) Varas Digitais dos Juizados Especiais: [https://www5.tjms.jus.br/\\_estaticos\\_/varas-digitais/manual\\_varas\\_digitais.pdf](https://www5.tjms.jus.br/_estaticos_/varas-digitais/manual_varas_digitais.pdf) Legislação sobre Processo Digital: [https://www5.tjms.jus.br/varas\\_digitais.php](https://www5.tjms.jus.br/varas_digitais.php)

Cartilha de orientações sobre Processo Digital:

[https://www5.tjms.jus.br/\\_estaticos\\_/varas-digitais/manual\\_peticionamento\\_eletronico\\_iniciais\\_atualizado.pdf](https://www5.tjms.jus.br/_estaticos_/varas-digitais/manual_peticionamento_eletronico_iniciais_atualizado.pdf) Manual do cadastro de advogado:

https://www5.tjms.jus.br/\_estaticos\_/varas-digitais/manual\_cadastro\_advogados.pdf?t=1631660392

### <span id="page-11-0"></span>**5. HISTÓRICO DE VERSÕES DO MANUAL**

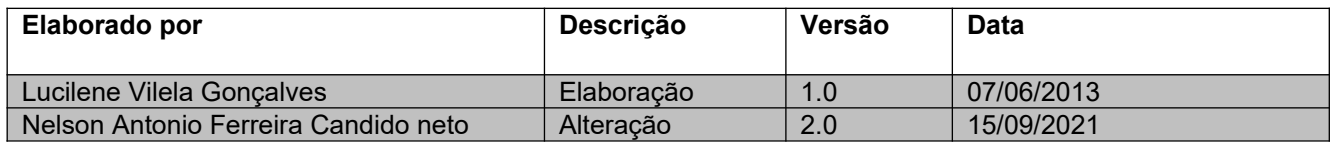